# **Instagram – полезная и уникальная социальная сеть**

#### **Что такое инстаграм**

**Instagram (Инстаграм) —** приложение для обмена фотографиями и видеозаписями с элементами социальной сети, позволяющее снимать фотографии и видео, применять к ним фильтры, а также распространять их через свой сервис и ряд других социальных сетей.

Получается, отличие Инстаграм от других соцсетей в том, что он заточен под обмен фотографиями. Изображения – это главные объекты, вокруг которых происходит обсуждение в этой соцсети. Да, в последние годы выросло значение сопроводительных текстов и видео-роликов в сториз.

#### **Регистрация**

Скачайте приложение Instagram из Арp Store, Google Play Маркета или Магазина Windows Phone. Нажмите значок приложения на мобильном телефоне, чтобы открыть его. Нажмите «Зарегистрироваться», введите свой электронный адрес и нажмите Далее. Чтобы зарегистрироваться с помощью Facebook, нажмите Войти через Facebook.

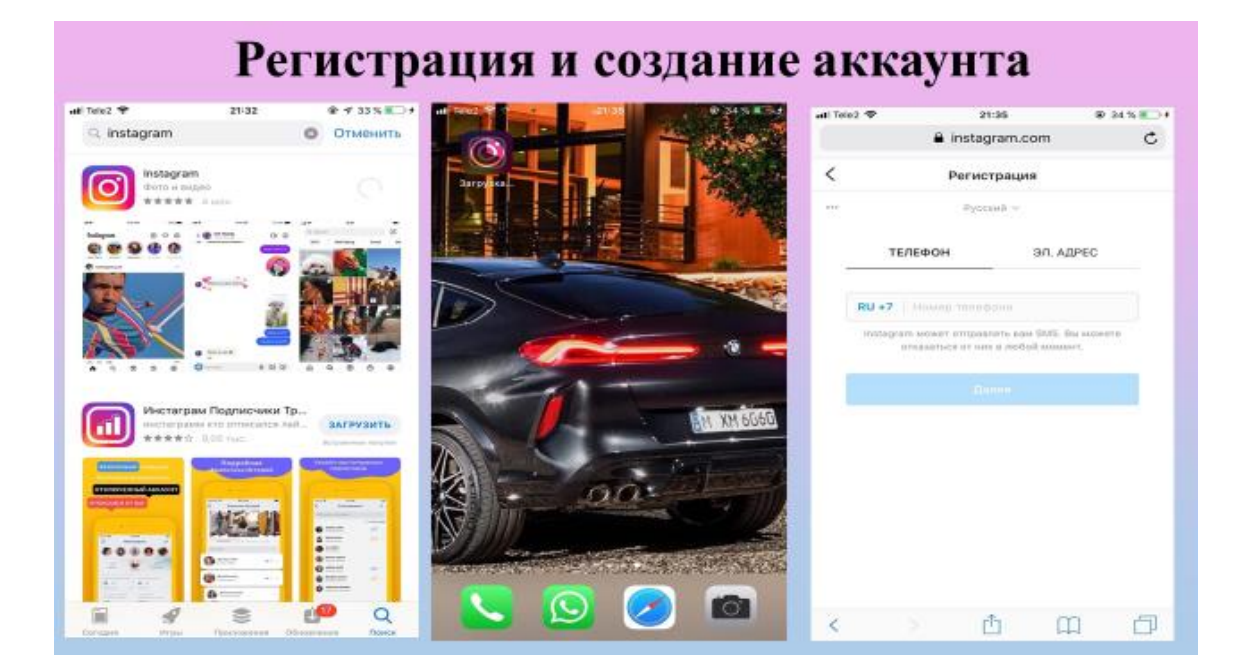

Далее надо назвать аккаунт, если профиль личный - можно назвать собственным именем и фамилией, если деловой-в название отображается конкретное название учреждения\предприятия и тд.

В описание можно добавить место нахождения, контакты и главную информацию. Начните публиковать в своей ленте контент с актуальными хэштегами подпишитесь на аккаунты, похожие на ваш.

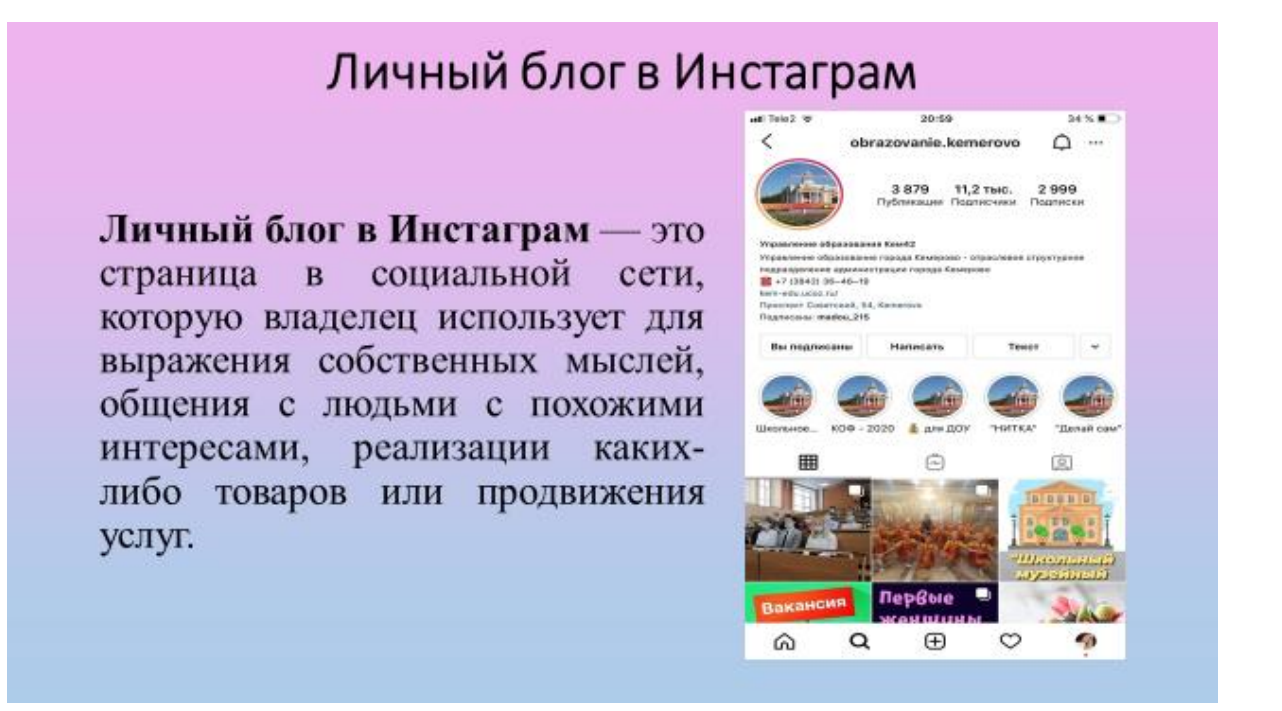

На сегодня в Инстаграм можно найти практически любую тему. Некоторые создают аккаунт для продажи своей продукции, продвижения себя как специалиста любой области, просто для нахождения информации или просматривания красивых фотографий. (след. Слайд скрин разных профилей)

Создать аккаунт\ зарегистрироваться - это означает создать **личный блог.**

Если пользователь публикует фото и тексты в Инстаграм-по сути, он ведете блог. И если пользователь относится к этому как к блоггерству-он вынужден развивается и расти. (след. Слайд - понятие личный блог, скрин блога)

**Пост в Инстаграм** -это текст, который выставляется пользователями платформы вместе с фото или видео. Лимит текста- 2200 знаков.

**Хештег** - ключевое слово или несколько слов сообщения, тег, используемый в микроблогах и социальных сетях, облегчающий поиск сообщений по теме или содержанию и начинающийся со знака решётки.

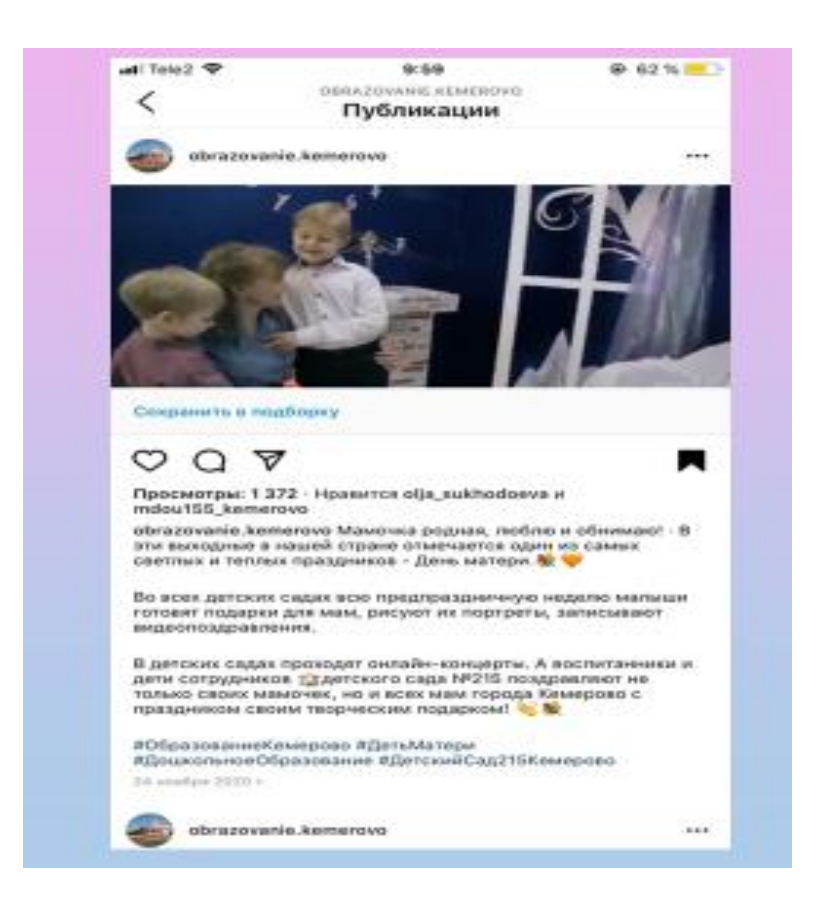

**Сториз** результативный инструмент, позволяющий привлечь внимание аудитории к блогу. Речь идет о небольших зарисовках из фото или видеороликов. Они могут отображать определенные моменты из жизни самого блогера или развития фирмы, какие-то важные события. Хранятся такие зарисовки 24 часа. Потом они исчезают. Рекламодатели очень активно используют такой инструмент. Среди пользователей Сети он также имеет спрос, потому как делает материал довольно разнообразным.

### **На сколько значим профиль в инстаграм для детского сада**

1. Профиль в инстаграм для детского сада играет важную роль, так как родителям интересна жизнь своего ребенка и учреждения, в котором находится его ребенок. Инстаграм в свою очередь, является открытой и доступной социальной сетью для просмотра фотографий, видео.

2.Мы услышали просьбу от родителей, что они хотели бы наблюдать за жизнью детского сада в инстаграме, вследствие чего и появился наш профиль. Многим родителям удобно это приложения для просмотра, не нужно забивать сайт МАДОУ в поисковой строке, искать его просматривая некоторое количество ссылок, что позволяет быстро перейти на наш профиль или просто просмотреть ленту. Часто нам пишут в директ или оставляют комментарии, мы стараемся в ближайшее время ответить.

3.С личного аккаунта можно видеть профиль учреждения, в любое удобное время места для родителя, также использую различные возможности инстаграма, можно узнать, что делает твой ребенок сейчас или чем был занят относительно недавно. В этом помогают такие функции социальности сети, как сториз и прямой эфир.

4. Наш блог очень полезен и для педагогов, там мы можем выложить какую-либо информацию для педагога. Очень просто мы можем создать пост про консультацию для родителя/др. педагогов любого сотрудника детского сада. Можно поделится собственным способом и провести любой мастер-класс.

Конечно, в начале создания инстаграма были некоторые сложности. Нам требовалось время для создания механизма получения, обработки фото, видео и информации. Многие педагоги не понимали, какого формата материл нужен для чего и что такое вообще инстаграм. Но проводя консультации, беседы мы добились слаженной работы в данном вопросе.

Фото, видео, некоторую информацию мне отправляют воспитатели в специально созданной группе в WhatsАpp Информацию для постов мы смотрим в интернете, читаем, перерабатываем её, или создаем свою и после выкладываем в наш профиль инстаграма.

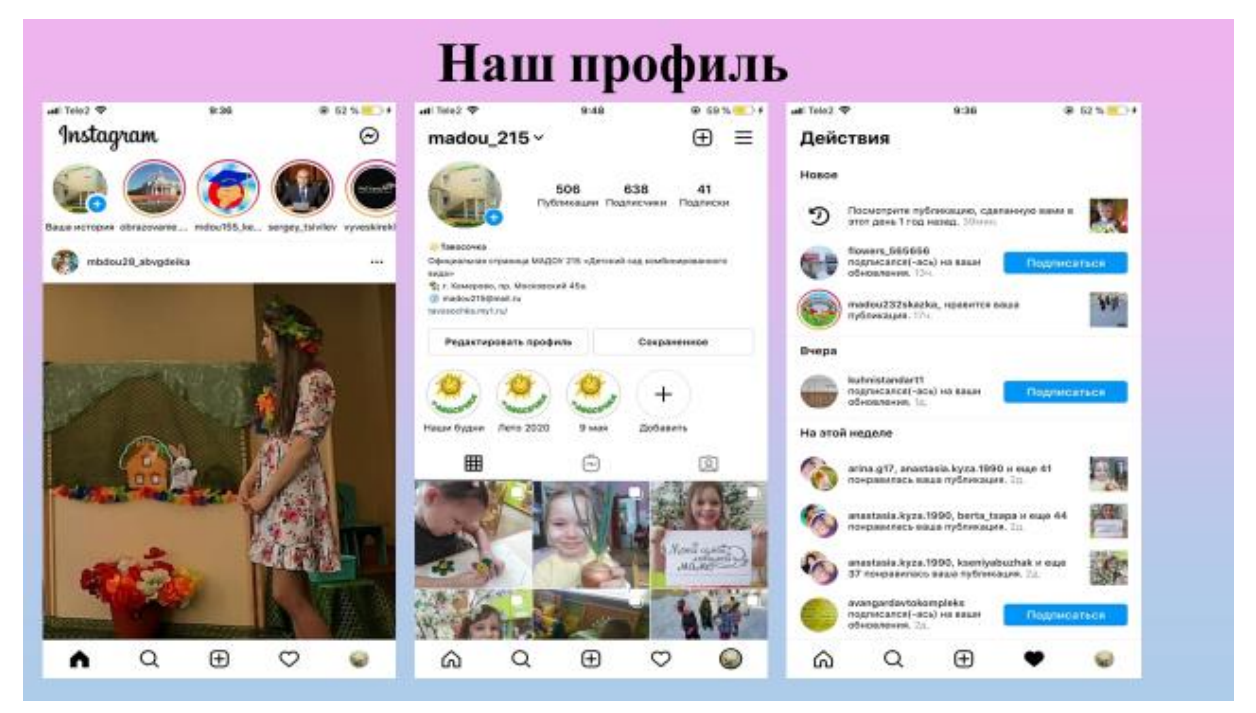

5.Для собственного облегчения ведения инстаграма, нужно создать план- контент. Контент-план список планируемых тем для публикации в блоге, социальных сетях, рассылке и иных ресурсах в Интернете. Он составляется для того, чтобы максимально учесть потребности читающего и делать информацию, которая поможет решить его проблемы. Контент-план нужен, чтобы избежать тематического коллапса во-первых, запланировать публикации, учитывая визуальное оформление страницы, во- вторых, а в-третьих, соблюсти баланс в типе контента. Обязательные столбцы плана—дата, тема, комментарий (где взять фото или наброски текста).

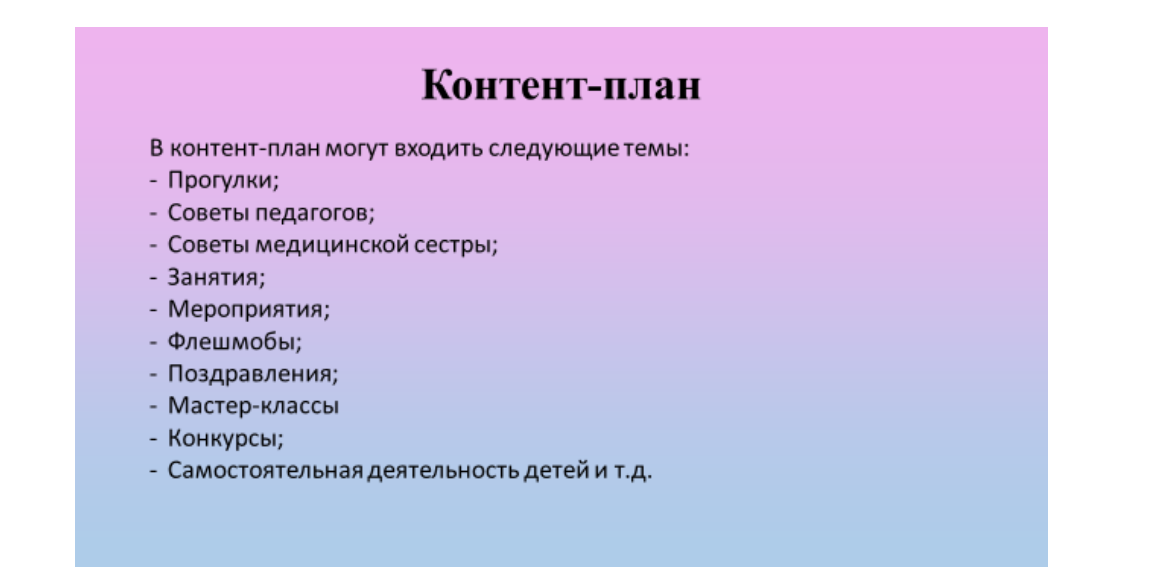

Так же есть отчет за месяц. Он необходим для понимания, реализовали мы все планируемые результаты на месяц, сколько постов получилось выложить, анализ реакции подписчиков на какой-либо контент.

#### **Часто задаваемые вопросы**

*Как выложить пост?*

В своей галере нужно выбрать желаемую фотографию/несколько фотографий

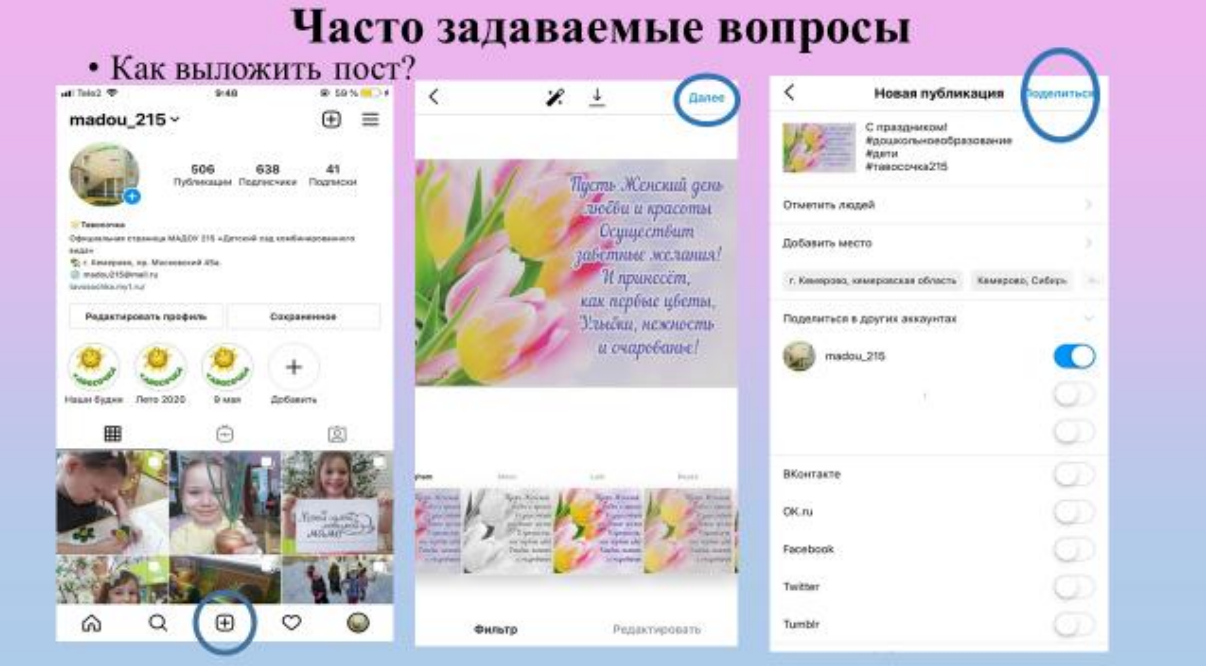

*Использование наклеек в Instagram*

Добавить наклейку "Пожертвование", чтобы люди могли пожертвовать деньги важной для вас некоммерческой организации. Выберите наклейку и нужную организацию, а затем введите название сбора пожертвований. Увидев эту наклейку в вашей истории, люди смогут нажать Пожертвовать, чтобы поддержать организацию. Чтобы увидеть собранную сумму и имена пользователей, сделавших пожертвования, откройте историю и проведите вверх по экрану.

Добавить наклейку "Челлендж", чтобы принять участие в популярных челленджах. Выбрав наклейку "Челлендж", вы можете предложить своим друзьям присоединиться к вам.

Добавить наклейку для викторины, чтобы задать своим подписчикам вопрос с несколькими вариантами ответов. Чтобы ответить, нужно нажать на предлагаемый вариант. Когда вы опубликуете историю, ваши подписчики смогут выбрать ответ и узнать, был ли он правильным. Чтобы посмотреть, сколько голосов получил каждый вариант и кто именно проголосовал, откройте историю и проведите вверх по экрану.

Добавить наклейку обратного отсчета для отсчета времени до ожидаемого события. Выбрав эту наклейку, нажмите на нее, чтобы изменить ее название, дату, время и цвет (с помощью инструмента выбора цвета). Когда подписчики увидят обратный отсчет в вашей истории, они смогут нажать на стрелку в углу наклейки, чтобы поделиться обратным отсчетом в своей истории или включить напоминание. Когда время отсчета истечет, вы и все люди, включившие напоминание, получат уведомление.

Добавить наклейку с вопросом, чтобы люди могли задать вам вопрос или отправить песню. Выберите эту наклейку, а затем нажмите значок <sup>да</sup>, чтобы подписчики могли задавать вам вопросы, или  $\blacksquare$ , чтобы они могли отправлять вам песни. После этого они смогут нажать на наклейку в вашей истории и задать вопрос или отправить песню. Чтобы посмотреть, кто ответил на наклейку, откройте историю и проведите вверх по экрану. Чтобы поделиться ответом, нажмите на него. При этом имя пользователя и фото не будут показываться.

Добавить наклейку "Музыка" и найти песню. Если текст выбранной песни доступен, вы можете выбрать шрифт и оформление для него, а также часть песни, которую вы хотите воспроизвести. Люди, которые будут смотреть вашу историю, смогут нажать на текст, чтобы узнать больше об исполнителе и прослушать песню полностью.

Добавить наклейку "Опрос" или наклейку со смайликомползунком, чтобы написать собственный вопрос и варианты ответов. Чтобы ответить, люди могут нажать на предлагаемый вариант или переместить по шкале выбранный вами смайлик. Когда вы опубликуете историю, ваши подписчики смогут голосовать и видеть результаты в реальном времени. Чтобы посмотреть, сколько голосов получил каждый вариант и кто именно проголосовал, откройте историю и проведите вверх по экрану.

Добавить наклейку местоположения, воспользовавшись поиском или выбрав один из вариантов мест поблизости. Когда люди увидят вашу историю, они смогут нажать на наклейку и посмотреть [страницу этого](https://help.instagram.com/458423657648149)  [места.](https://help.instagram.com/458423657648149)

Добавить наклейку "Хэштег". Когда люди увидят вашу историю, они смогут нажать на наклейку и посмотреть [страницу этого хэштега.](https://help.instagram.com/355932664593846)

Добавить наклейку текущего времени или наклейку с погодой. Для них используется информация с вашего устройства и ваше текущее местоположение.

Добавить наклейку "Селфи" и нажать значок ∞, чтобы сделать бумеранг. Вы можете добавить к селфи эффекты камеры, например смайлики, а также изменить цвет фона.

Дополнительные советы по управлению наклейками

Вы можете прикрепить наклейку к определенному месту в видео. Записав видео, добавьте наклейку, а затем нажмите и удерживайте ее. Используйте ползунок в нижней части экрана, чтобы прокрутить видео и найти момент, к которому нужно прикрепить наклейку. Переместите наклейку и нажмите Прикрепить.

Чтобы повернуть наклейку либо изменить ее размер, сведите или разведите пальцы.

Чтобы удалить наклейку, перетащите ее на значок **В** в нижней части экрана.

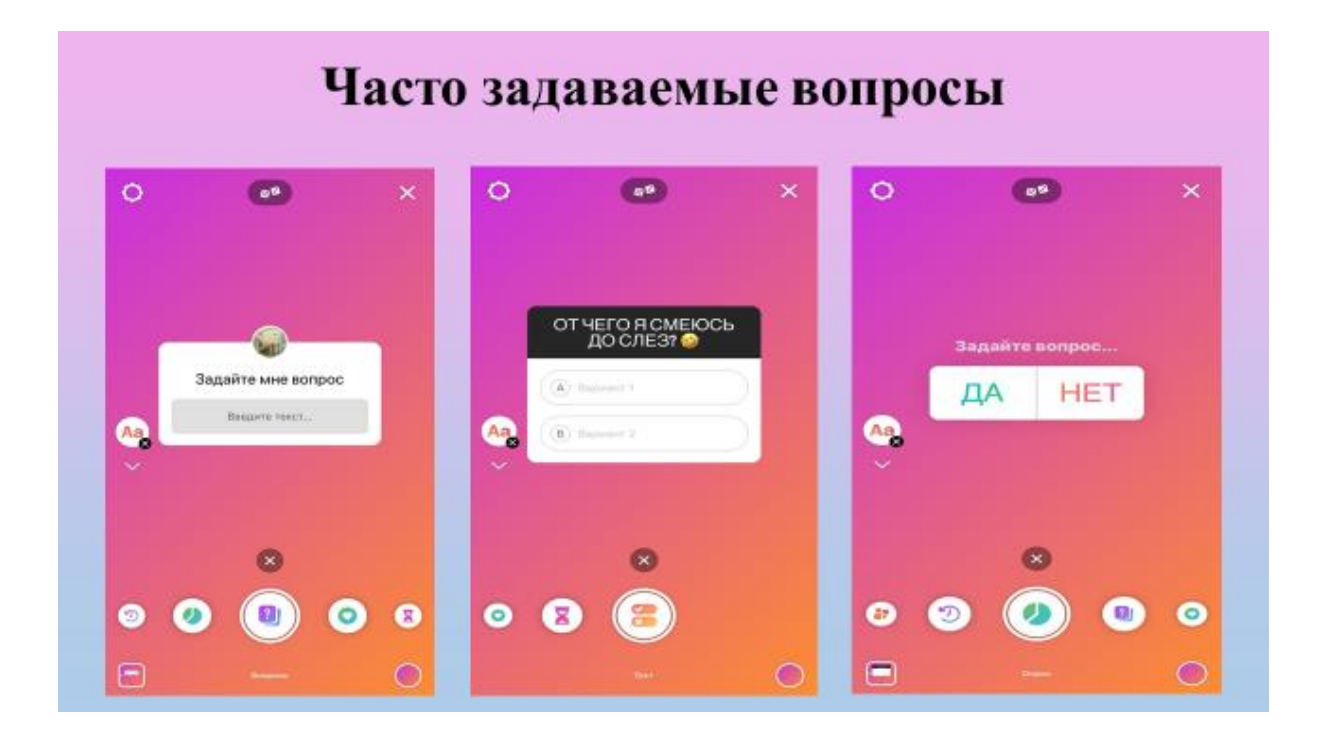

*Истории показываются в ряд в верхней части ленты. Чтобы посмотреть историю человека, на аккаунт которого вы подписаны:*

Нажмите на фото его профиля в верхней части ленты.

Перейдите в его профиль и нажмите на фото профиля.

Нажмите на фото профиля этого человека рядом с любой его публикацией в ленте.

Нажмите на фото его профиля во входящих Direct или в переписке.

Когда вы смотрите истории в верхней части ленты, переход от истории одного человека к истории следующего осуществляется автоматически. Чтобы посмотреть следующее фото или видео, нажмите на экран. Чтобы перейти к истории другого человека, проведите по экрану вправо. Чтобы закрыть чью-то историю и вернуться в ленту, проведите по экрану вниз.

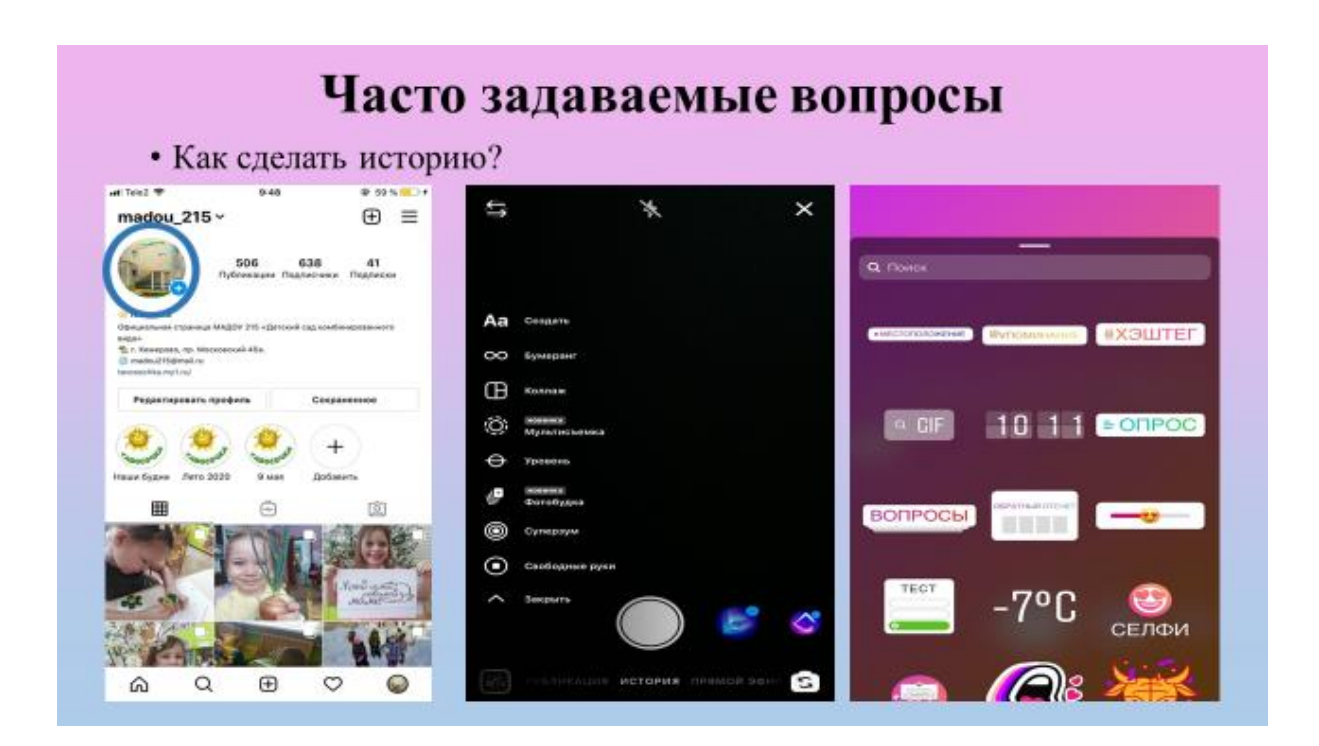

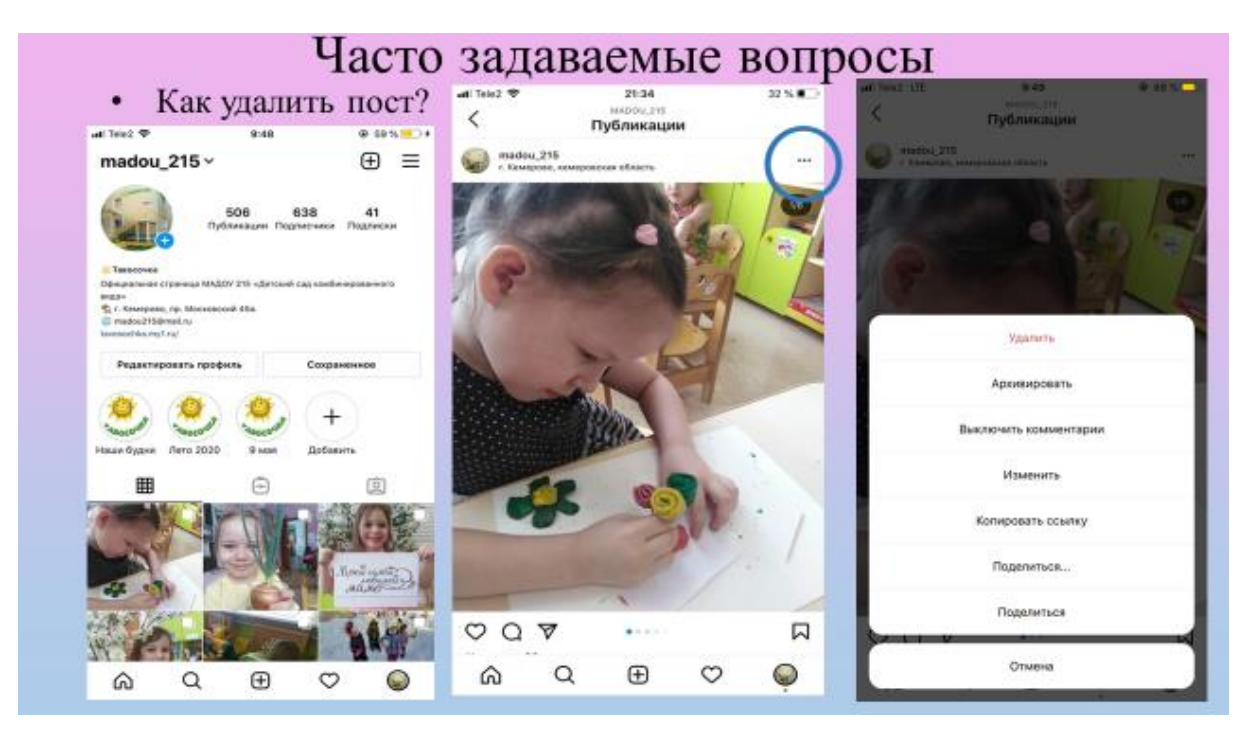

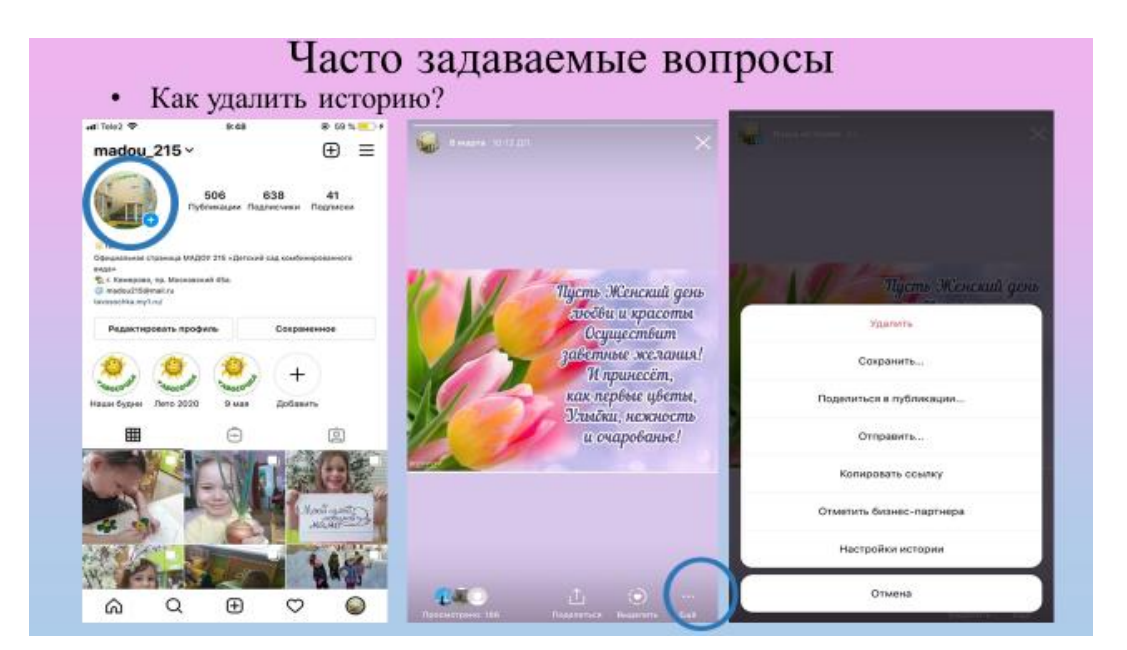

## Часто задаваемые вопросы

• Как сделать репост и добавить в сохранённые?

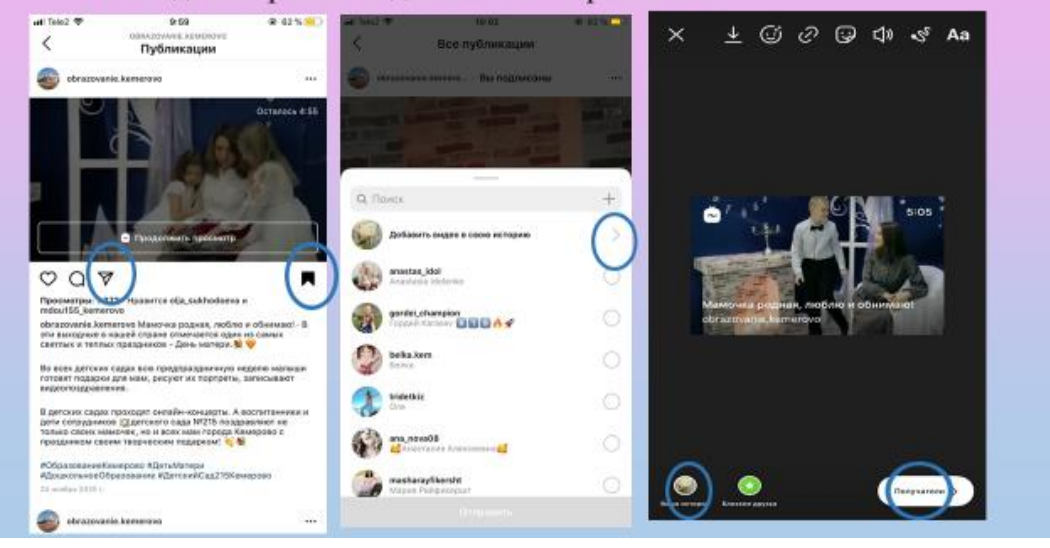

#### Часто задаваемые вопросы • Где найти настройки профиля? all Tole2 W Настройки madou\_215  $\langle$ Настройки  $Q$ , Поиск $\alpha$ Ф Реклама all. \*Я. Подписки и приглашения  $@$  Assayon **(D)** Ваши действия  $\bullet$  Помощь  $\bigoplus$  Информация Д Уведомления **А** Конфиденциальность  $\bar{z}$ О Настройки SeasmacHocro  $\,$ FACEBOOK @@@@@  $\,$ Lieuto arrazen √Р Реклама D ApxHB Управляйте хросс-сервисными функциями в припоменних Instagram,<br>Facebook и Механдак, например входам в эксарит или размещенным **Q** AKKBYHT  $\bar{z}$ (Л) Ваши действия  $\mathbf{\Omega}$  Romours  $\bar{z}$ Brozer  $32$  GR- $x$ og  $\Omega$  Информация **Информация** о входах **Q** Сохраненное **NUMBER OF Rodomers** who notes 1≡ Близкие друзья FACEBOOK 00000 Bulletin •д. Интересные люди  $\begin{matrix} \mathsf{Q} & \mathsf{Q} & \mathsf{Q} & \mathsf{Q} \end{matrix}$  $Q \oplus \emptyset$ **Control** ⋒ ⋒

Блог в Инстаграме отличный способ для информирования родителей, проведении мастер-классов, публикации обучающих видео. Но чтобы он стал популярным, страницы нужно правильно оформить, регулярно наполнять полезным и интересным контентом.

Сейчас нас ещё наш профиль меняется, совершенствуется, как для родителей, так и для педагогов, становится более удобным, благодаря разным функциям. Мы не стоим на месте и развиваем свой блог. Многие родители помогают нам своими советами и пожелениями, в развитии и улучшения профиля.

Подписчики нашего профиля растут, статистика также меняется в положительную сторону, а это значит мы не зря создали наш профиль и делаем его лучше каждый день.

#### Ресурсы на которых можно найти помощь

- https://help.instagram.com/899271546851408?helpref=relate
- $d$  справочный центр

• https://instagram-my.ru/help/instagram-support/ служба поддержки

• Техподдержка Инстаграм - как правильно обратиться  $(instaservis.ru)$  - тех поддержка